**ВНИМАНИЕ!** Настройка делается с административными правами. На все предупреждения системы безопасности Windows 8 нужно отвечать *Да*, т.к. каждый шаг данной инструкции необходим для правильной настройки соединения. Убедитесь, что сетевой кабель подключен к сетевой карте компьютера/ноутбука и подключение по локальной выполняется автоматически (используя DHCP).

#### **ШАГ 1**

Левой кнопкой мыши нажмите по плитке "Рабочий стол":

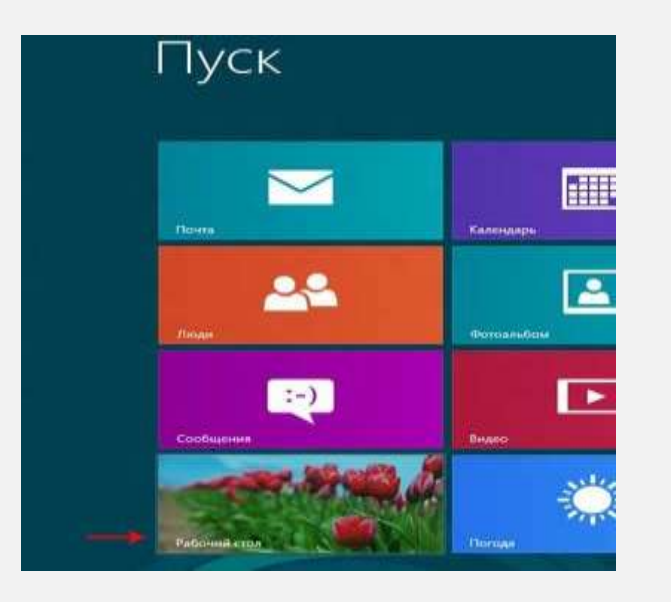

### **WAT 2**

В правой нижней части экрана найдите иконку с восклицательным знаком в жёлтом треугольнике:

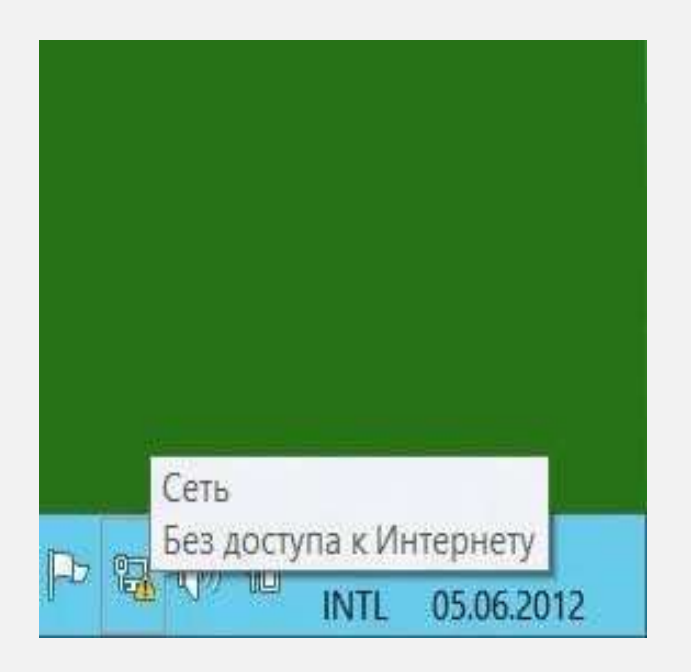

#### **ШАГ 3**

Правой кнопкой мыши нажмите по этой иконке, в появившемся меню выберите *Центр управления сетями и общим доступом:*

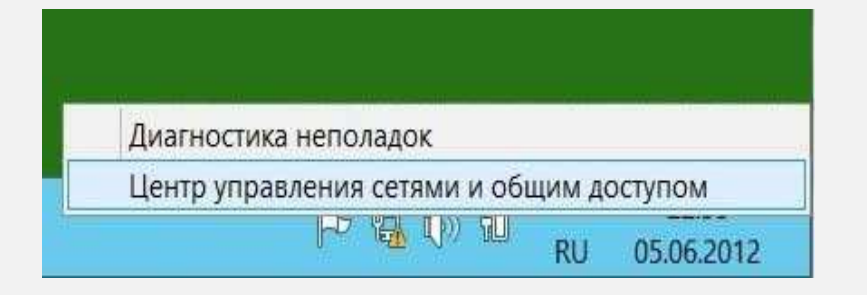

### **ШАГ 4**

# Выберите *Создание и настройка нового подключения или сети*:

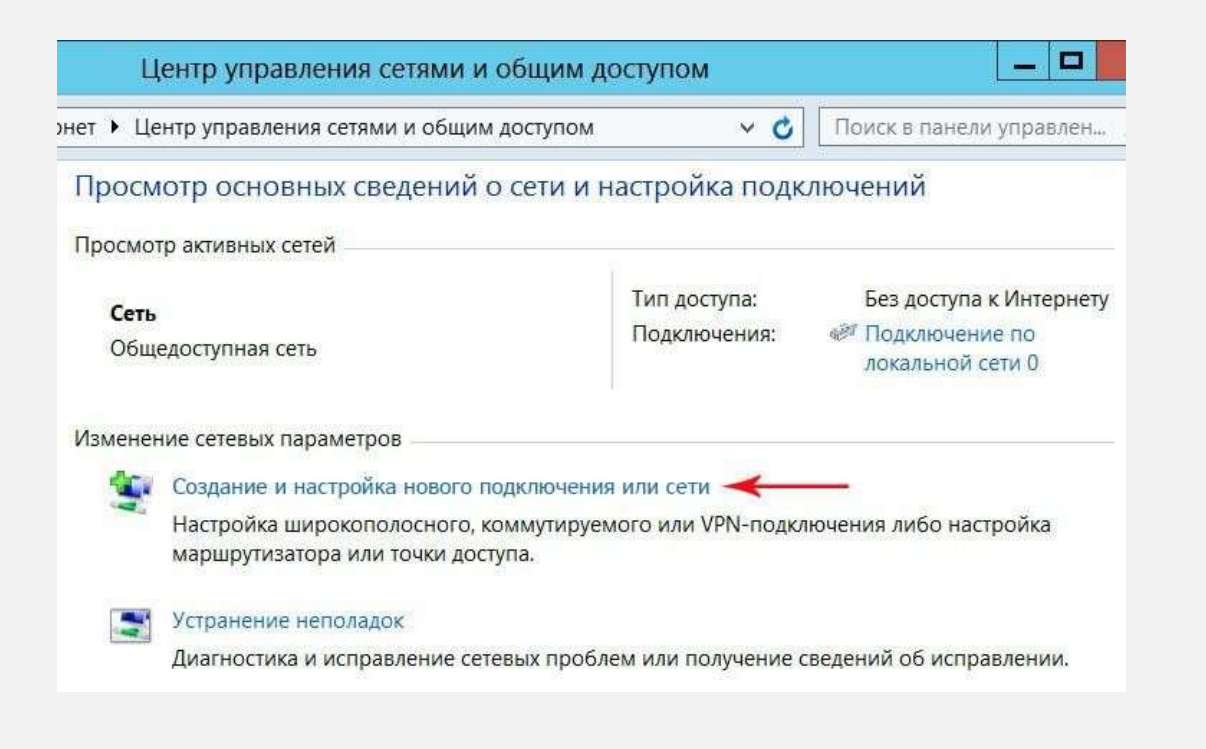

#### **WAT 5**

открывшемся окне выберите пункт Подключение к рабочему месту  $\mathbf{B}$ и нажмите кнопку Далее:

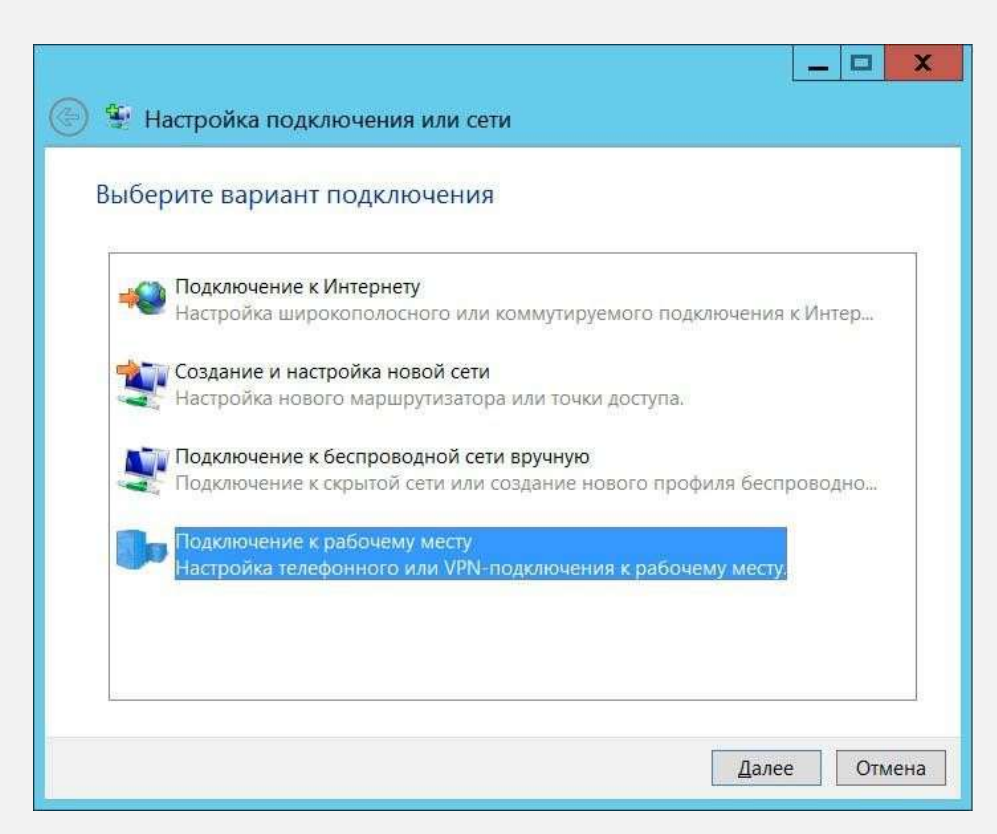

### **ШАГ 6**

В следующем окне выберите пункт *Использовать мое подключение к Интернет (VPN)*:

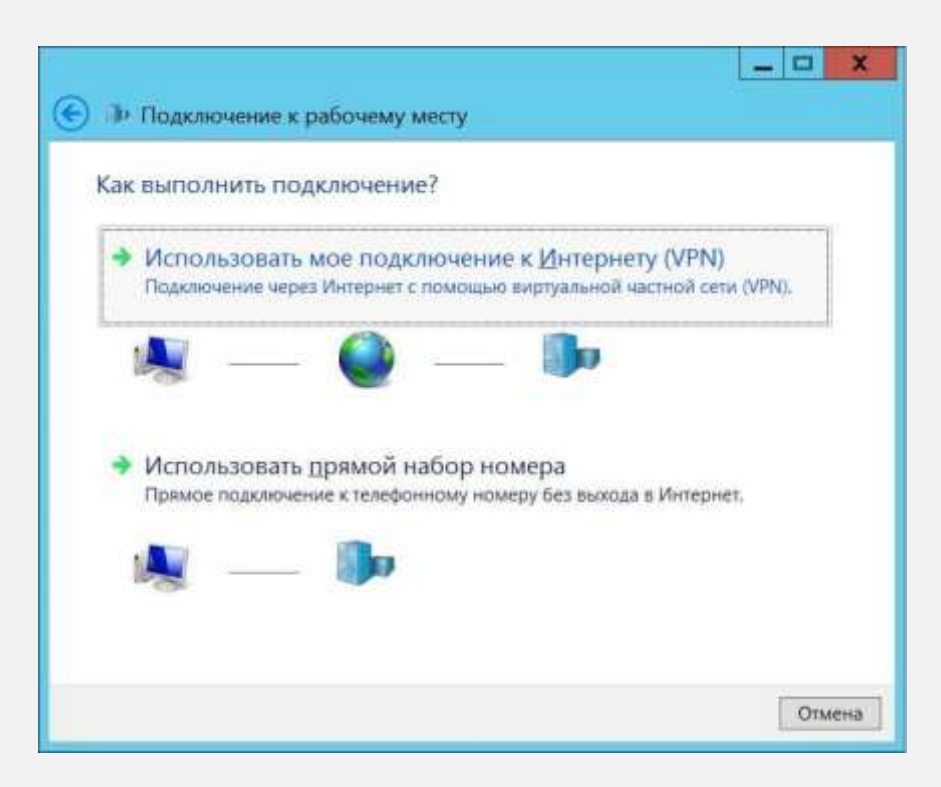

#### **ШАГ 7**

В следующем окне выберите пункт *Отложить настройку подключения к Интернету*.

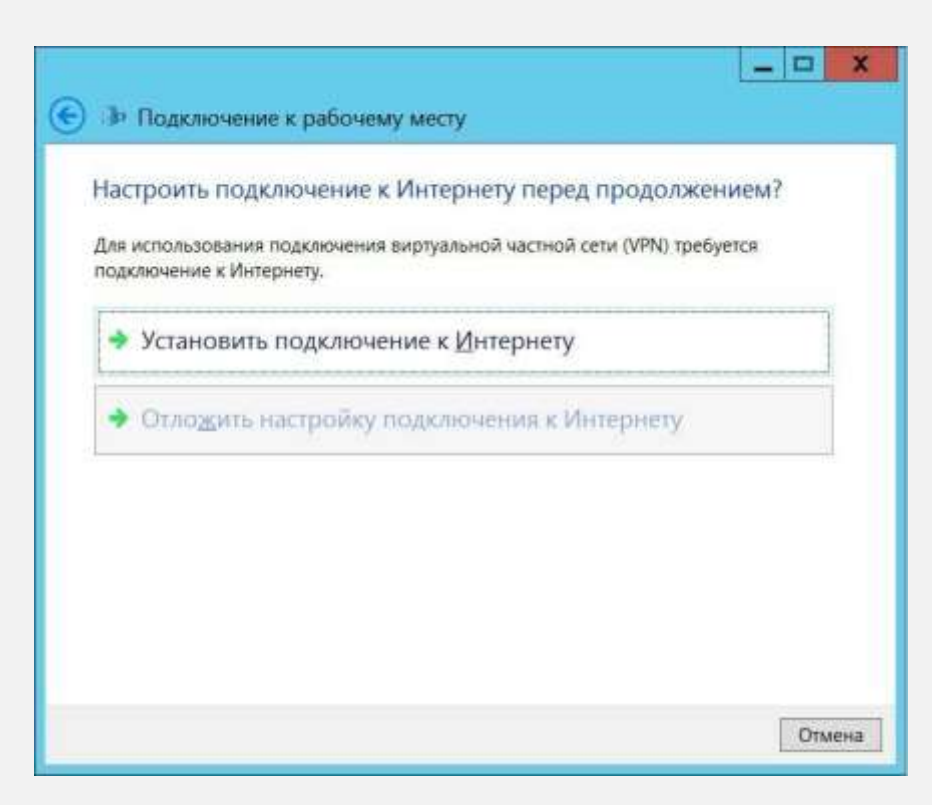

#### **IIAT 8**

- В появившемся окне в поле Интернет адрес введите адрес L2TP сервера -12tp.internet.beeline.kz
- А в поле Имя *организации* введите Beeline или любое другое удобное для вас название соединения.
- Поставьте галочки Запомнить учётные данные и Разрешить использовать  $\bullet$ это подключение другим пользователям и нажмите кнопку Создать

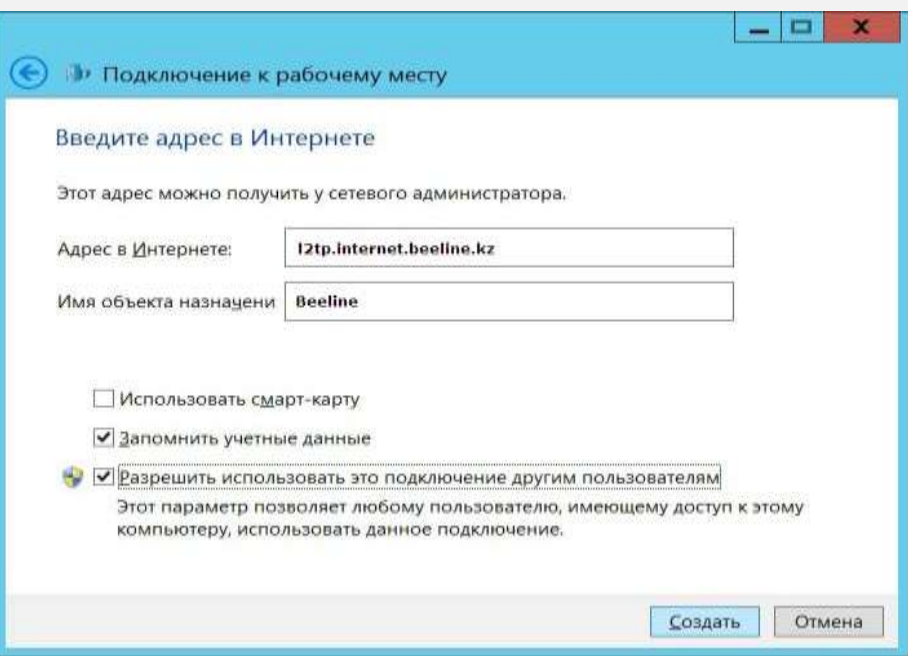

#### $$

Теперь зайдите заново Центр управления сетями и общим доступом и выберите Изменение параметров адаптера, а в появившемся окне Сетевые подключения правой кнопкой мыши нажмите на ярлык только что созданного подключения и выберите пункт меню Свойства:

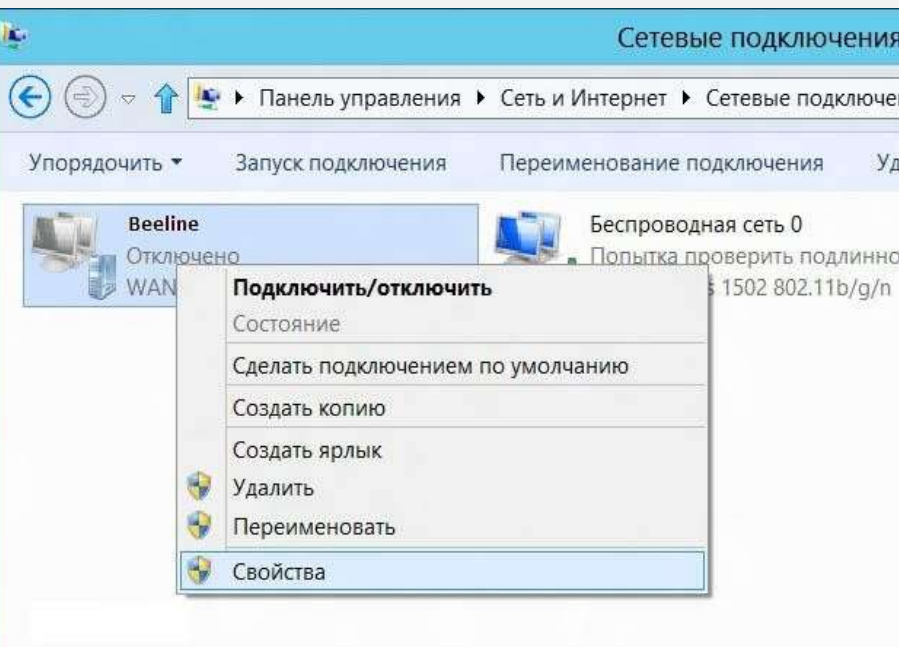

### **ШАГ 10**

В появившемся окне перейдите на вкладку *Безопасность* и внесите следующие изменения:

- В строке *Тип VPN* выбираем *Протокол L2TP с IPsec (L2TP/IPsec).*
- В поле *Шифрование данных*: установите *Необязательно (подключаться даже без шифрования).*
- В списке протоколов шифрования отметьте галочкой только *Протокол проверки пароля CHAP*.
- Нажмите кнопку *OK*:

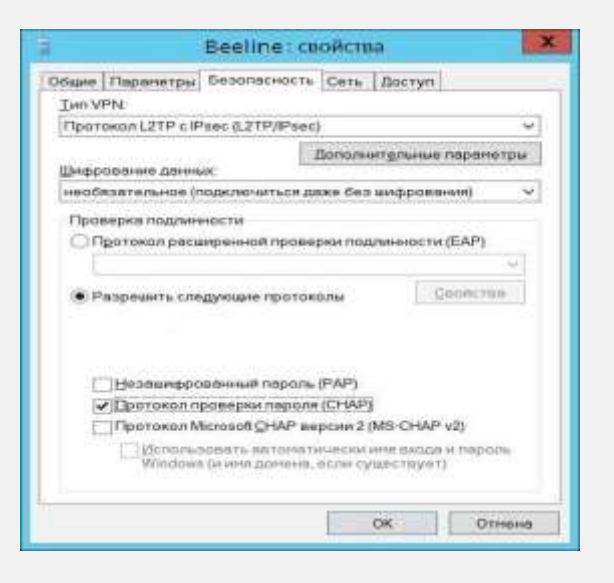

#### **ШАГ 11**

В окне *Сетевые подключение* двойным щелчком левой кнопки мыши запустите только что созданное соединение. В появившейся справа панели выберите своё соединение и нажмите кнопку *Подключить*.

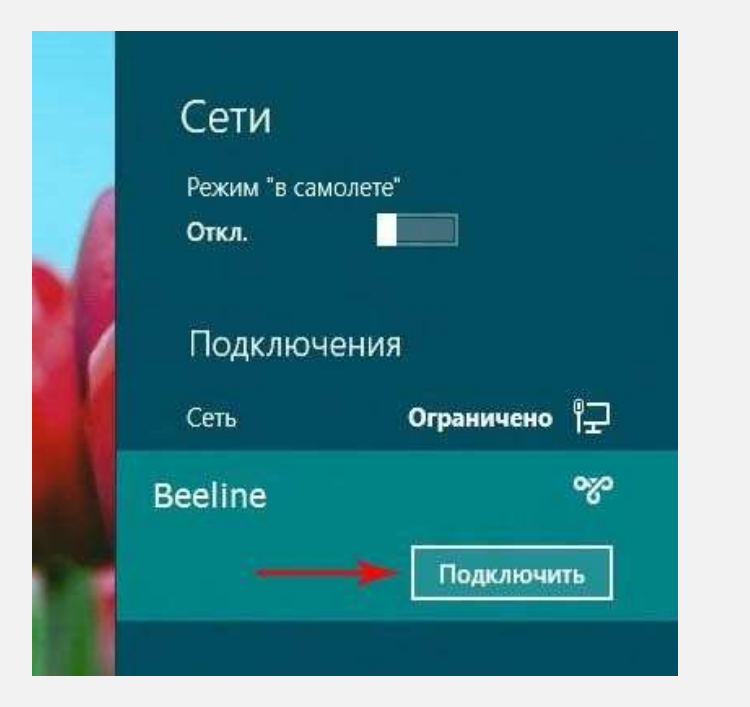

#### $$

В появившемся окне вводим логин и пароль для доступа в Интернет. Нажимем ОК.

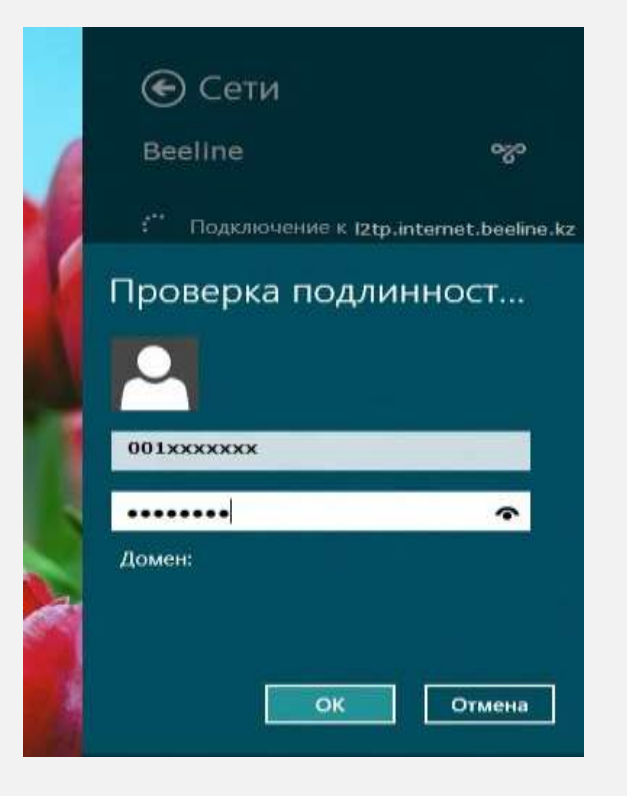